# **MANUAL DO USUÁRIO CONCEITOS E FUNCIONALIDADES**

**RENOVAÇÃO DE LICENÇAS**

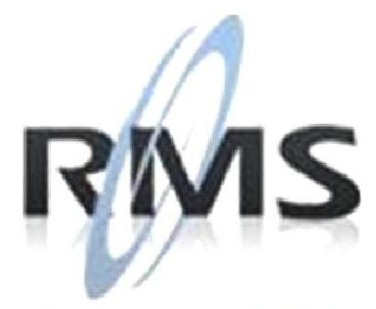

Uma empresa TOTVS

### **RMS Software S.A. - Uma Empresa TOTVS Todos os direitos reservados.**

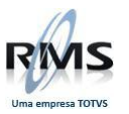

A RMS Software é a maior fornecedora nacional de software de gestão corporativa para o mercado de comércio e varejo.

Este documento contém informações conceituais, técnicas e telas do produto que são confidenciais, podendo ser utilizadas somente pelos clientes RMS no projeto de utilização do RMS/Retail.

A reprodução deste material, por qualquer meio, em todo ou em parte, sem a autorização prévia e por escrito da **RMS Software S.A.**, ou envio do mesmo a outras empresas terceirizadas não pertencentes ao grupo da RMS, sujeita o infrator aos termos da Lei número 6895 de 17/10/80 e as penalidades previstas nos artigos 184 e 185 do Código Penal.

Para solicitar a autorização de reprodução parcial ou total desde documento, ou ainda necessitar enviá-lo à outra empresa, é necessário enviar uma solicitação assinada e com firma reconhecida para o departamento de controle de manuais da RMS, que fica situado à Al. Rio Negro, 1084 – 16º andar, Alphaville, Barueri, São Paulo, ou se necessário o cliente poderá entrar em contato pelo Telefone (0xx11) 2699-0008.

A **RMS Software S.A.** reserva-se o direito de alterar o conteúdo deste manual, no todo ou em parte, sem prévio aviso.

O nome RMS e os logotipos RMS, RMS/Retail são marcas registradas da RMS Software e suas empresas afiliadas no Brasil. Todos os demais nomes mencionados podem ser marcas registradas e comercializadas pelos seus proprietários.

RMS Software S.A. - Uma empresa TOTVS. 11 2699-0008 – www.rms.com.br

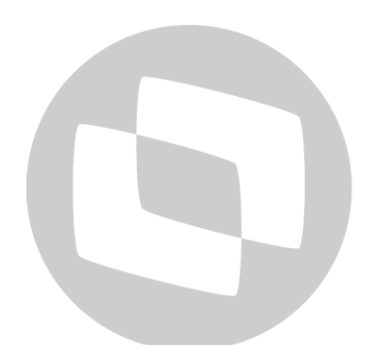

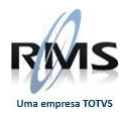

## **ÍNDICE**

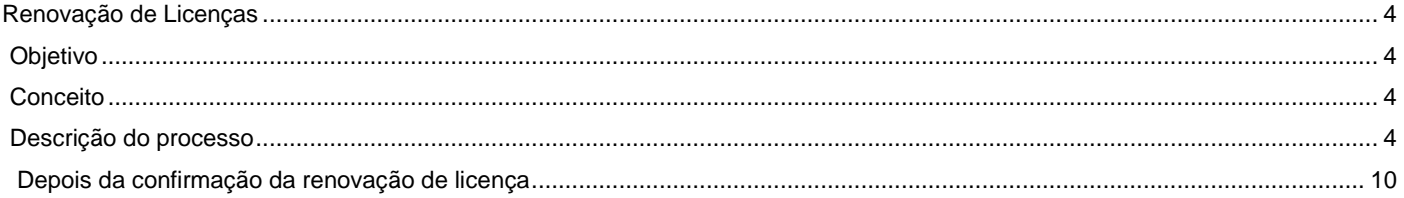

# D TOTVS

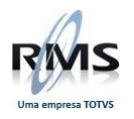

### <span id="page-3-0"></span>**Renovação de Licenças**

### <span id="page-3-1"></span>**Objetivo**

Orientar aos clientes como abrir uma solicitação ou renovação de licença para uso do sistema RMS.

### <span id="page-3-2"></span>**Conceito**

Atendimento através do Portal do Cliente TOTVS pela abertura de chamado.

### <span id="page-3-3"></span>**Descrição do processo**

O primeiro passo é enviar, **via SSIM**, a solicitação de renovação de licença.

Para isso o cliente deve acessar o Portal do Cliente.

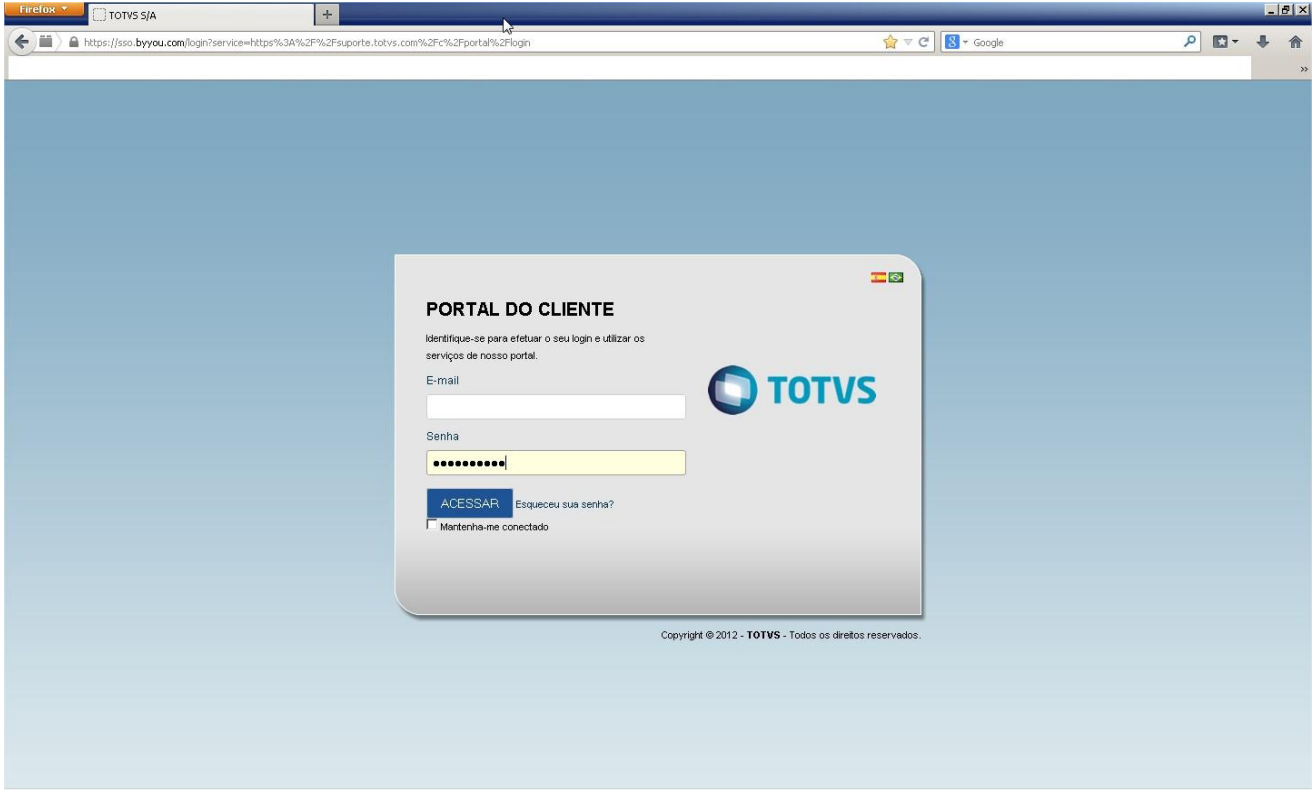

Será aberta a tela inicial para escolha da solicitação necessária:

**Entre no link RMS**

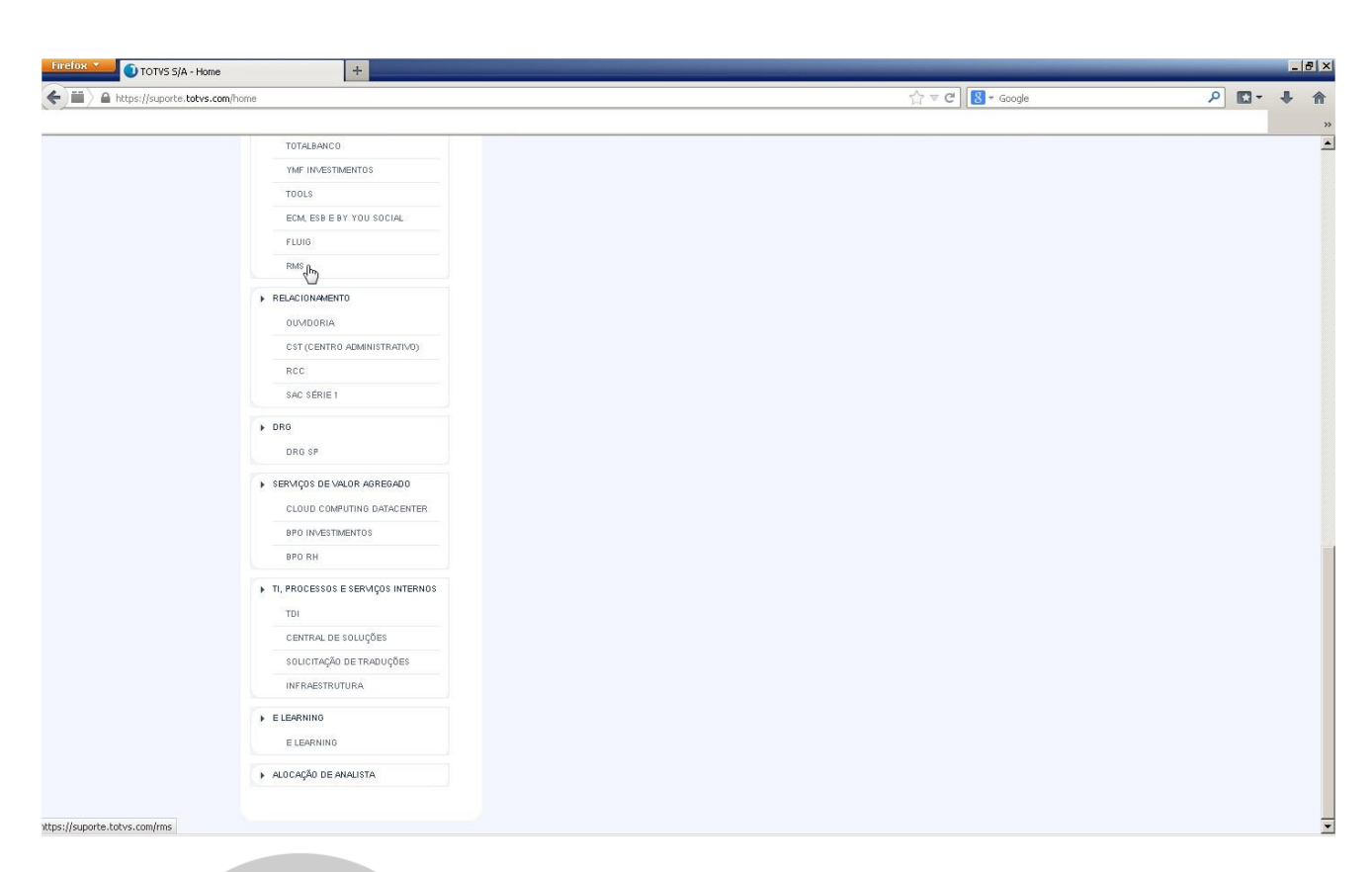

### **Abra o chamado como:**

**TIPO**: **REQUISIÇÃO DE SERVIÇO**.

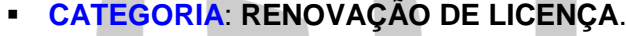

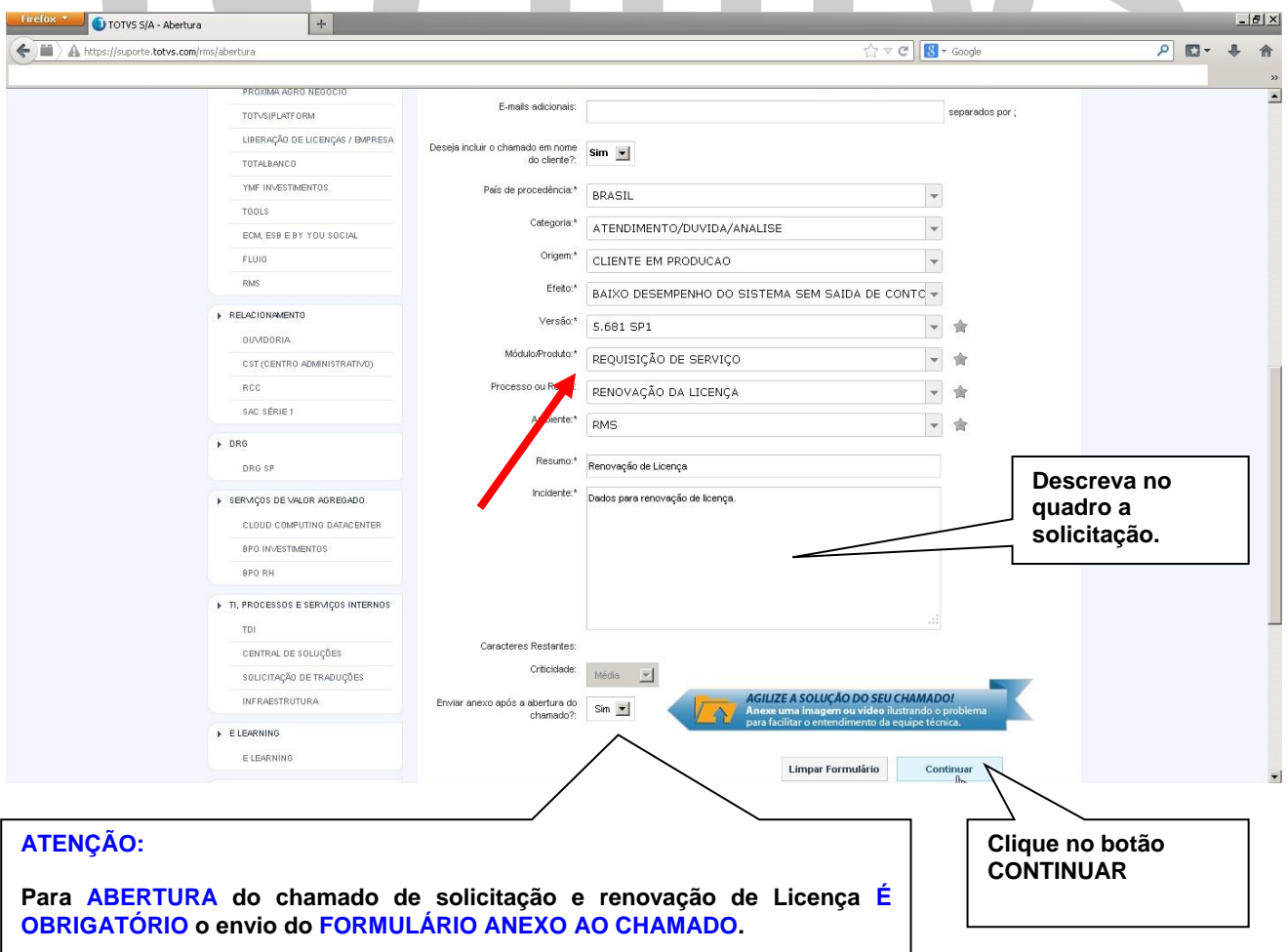

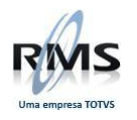

### **ATENÇÃO:**

**Para ABERTURA do chamado de solicitação e renovação de Licença É OBRIGATÓRIO o envio do FORMULÁRIO de** AUTORIZAÇÃO DE FUNCIONAMENTO DO SISTEMA RMS BASE RETAIL E BASE SUPERSTORE, **anexado ao chamado.**

- 1.O cliente que já possuir o formulário deve preenchê-lo e **enviar como anexo** do chamado de Renovação de Licença, **assinado e digitalizado**.
- 2. O cliente novo que ainda não possui o formulário receberá via BBS.

### **Observação**:

Todo cliente RMS na implantação do sistema recebe senha e usuário para acessar a BBS, onde estará disponível o formulário de AUTORIZAÇÃO DE FUNCIONAMENTO DO SISTEMA RMS BASE RETAIL E BASE SUPERSTORE, **que deverá ser obrigatoriamente, preenchido, assinado, digitalizado e anexado** ao chamado de Renovação de Licença.

**Exemplo** de preenchimento do formulário:

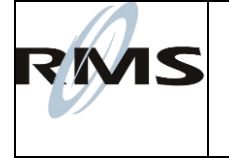

### **AUTORIZAÇÃO DE FUNCIONAMENTO DO SISTEMA RMS BASE RETAIL E BASE SUPERSTORTE**

### **RAZÃO SOCIAL: CAMPO OBRIGATÓRIO.**

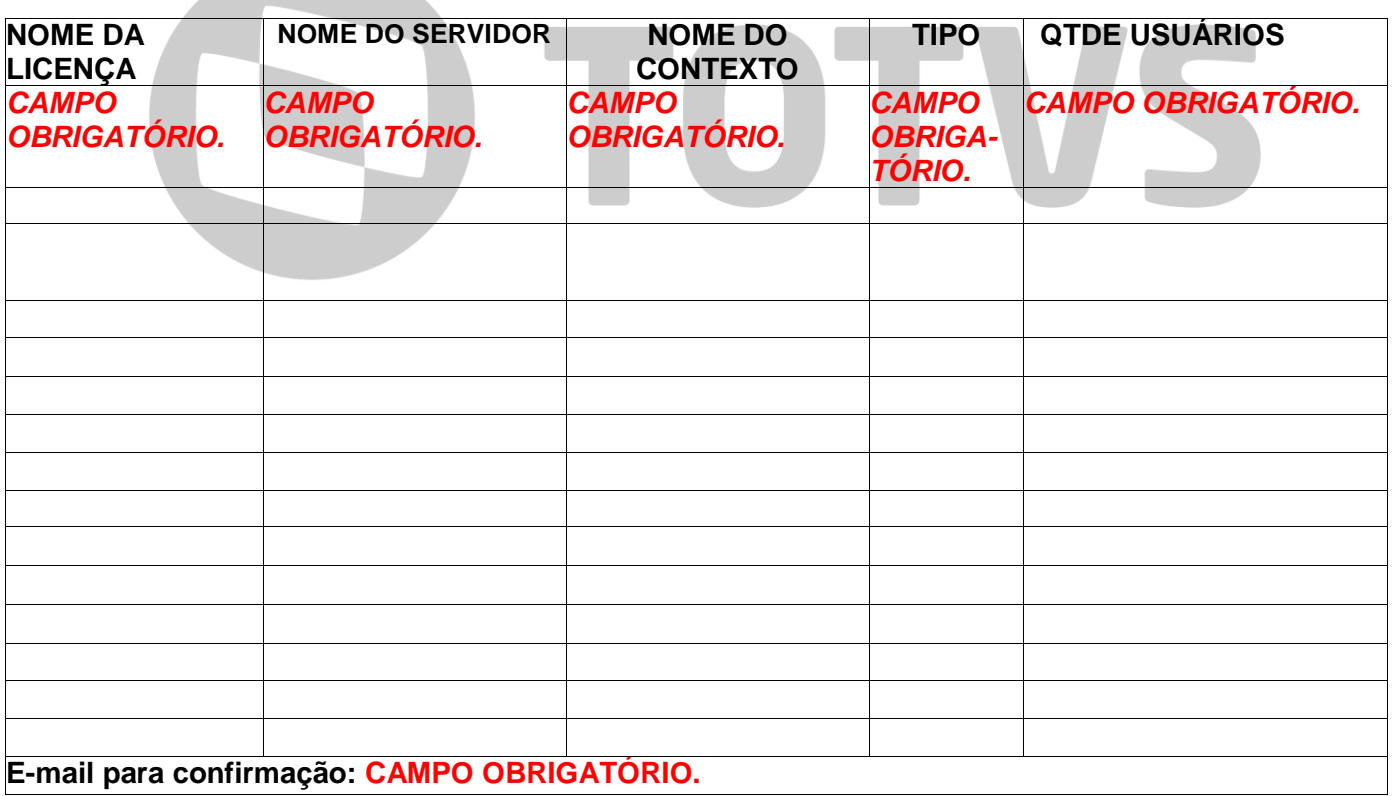

Solicito autorização de funcionamento do sistema RMS das licenças acima mencionadas, pelo período de\_\_\_\_\_**dias**, pelo qual me comprometo a pagar os devidos encargos de manutenção, conforme Contrato de Licença de Uso de Software e Prestação de Serviços.

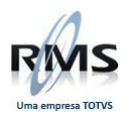

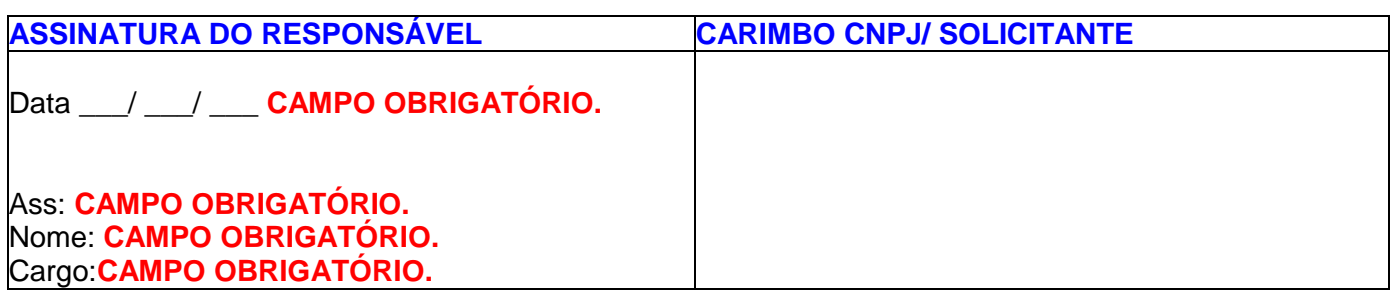

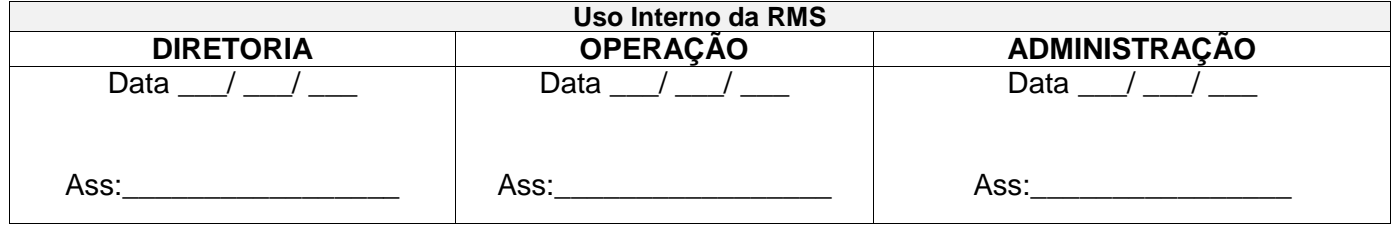

Será aberta uma mensagem perguntando ao cliente, se antes de abrir o chamado, não gostaria de consultar a base de

chamados, para verificação das informações:

**Clique na opção "NÃO"**

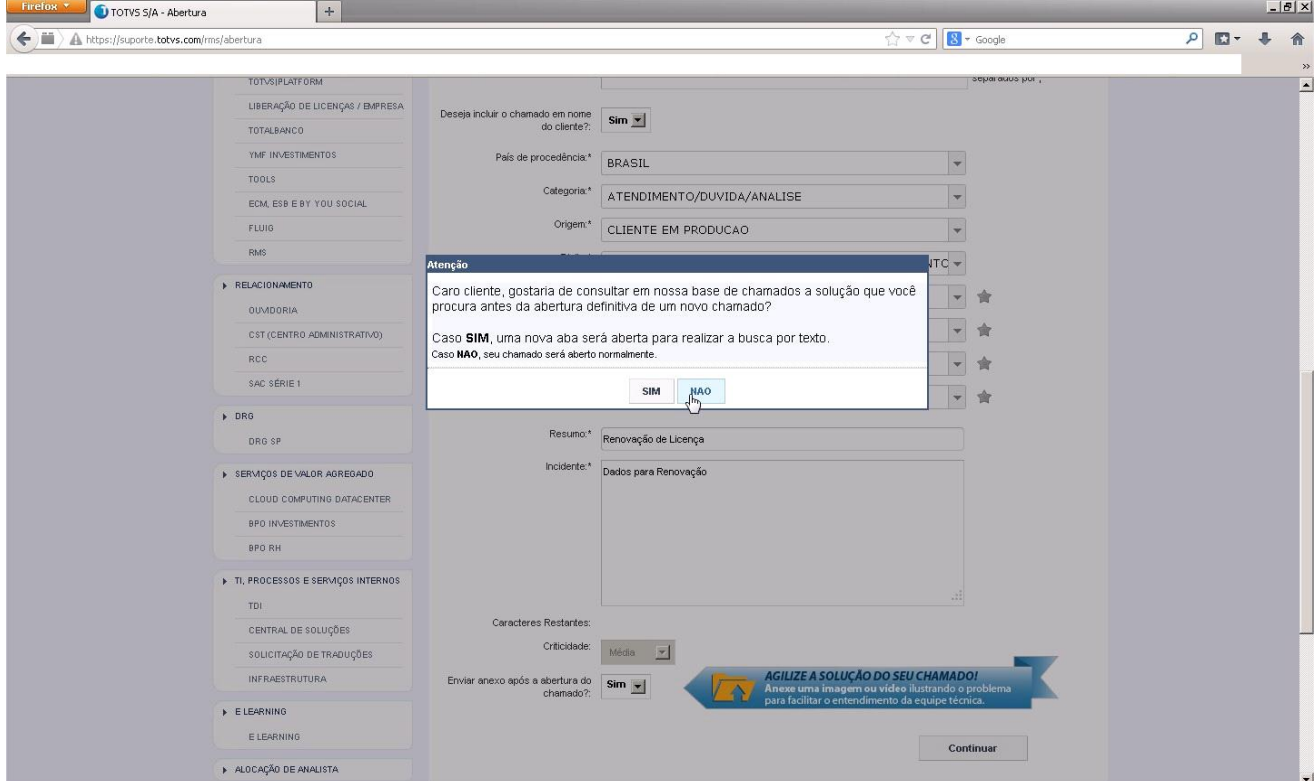

- **Clique em CONTINUAR.**
- **O sistema indicará na tela a confirmação de abertura e o número do chamado:**

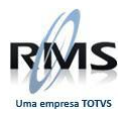

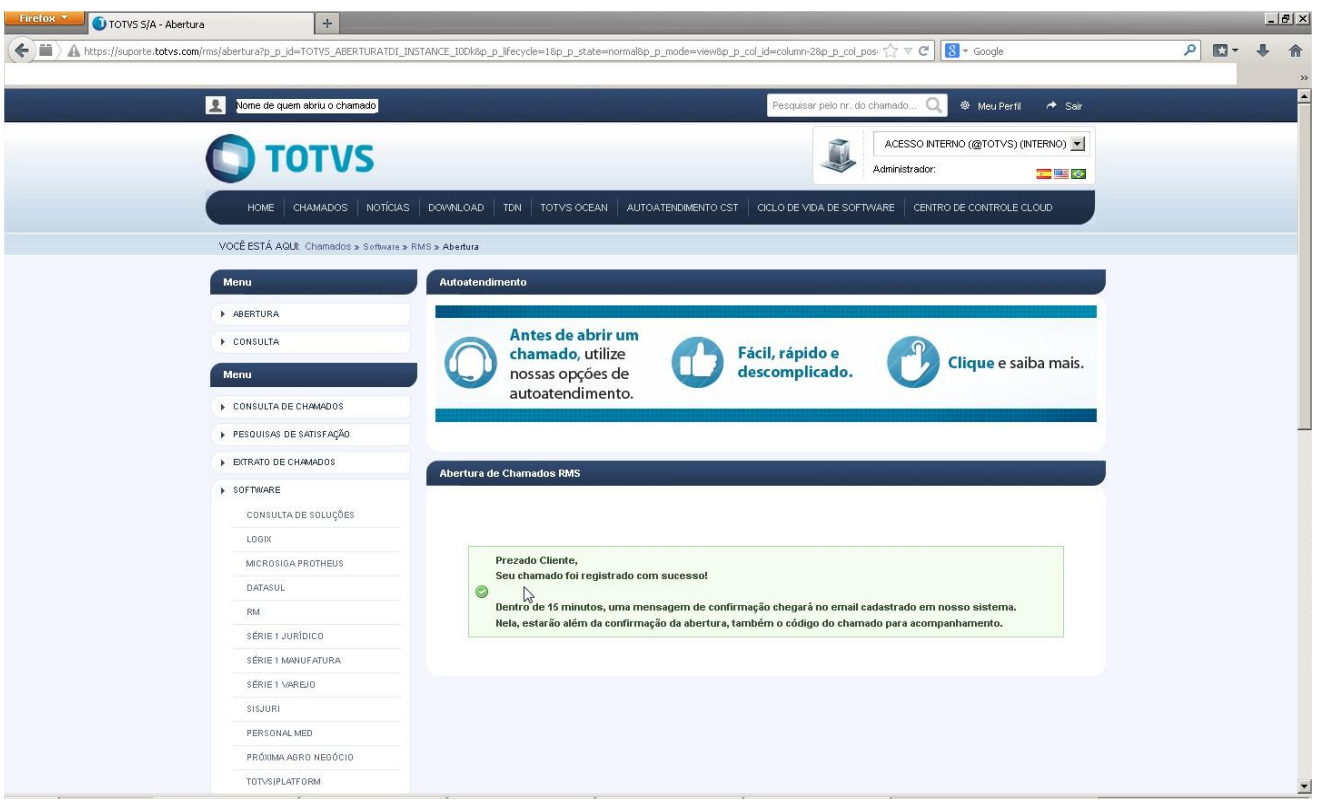

**Depois de confirmado** o sistema permite a visualização e acompanhamento do chamado.

O cliente receberá um e-mail confirmando a abertura do chamado com um link para acesso ao portal.

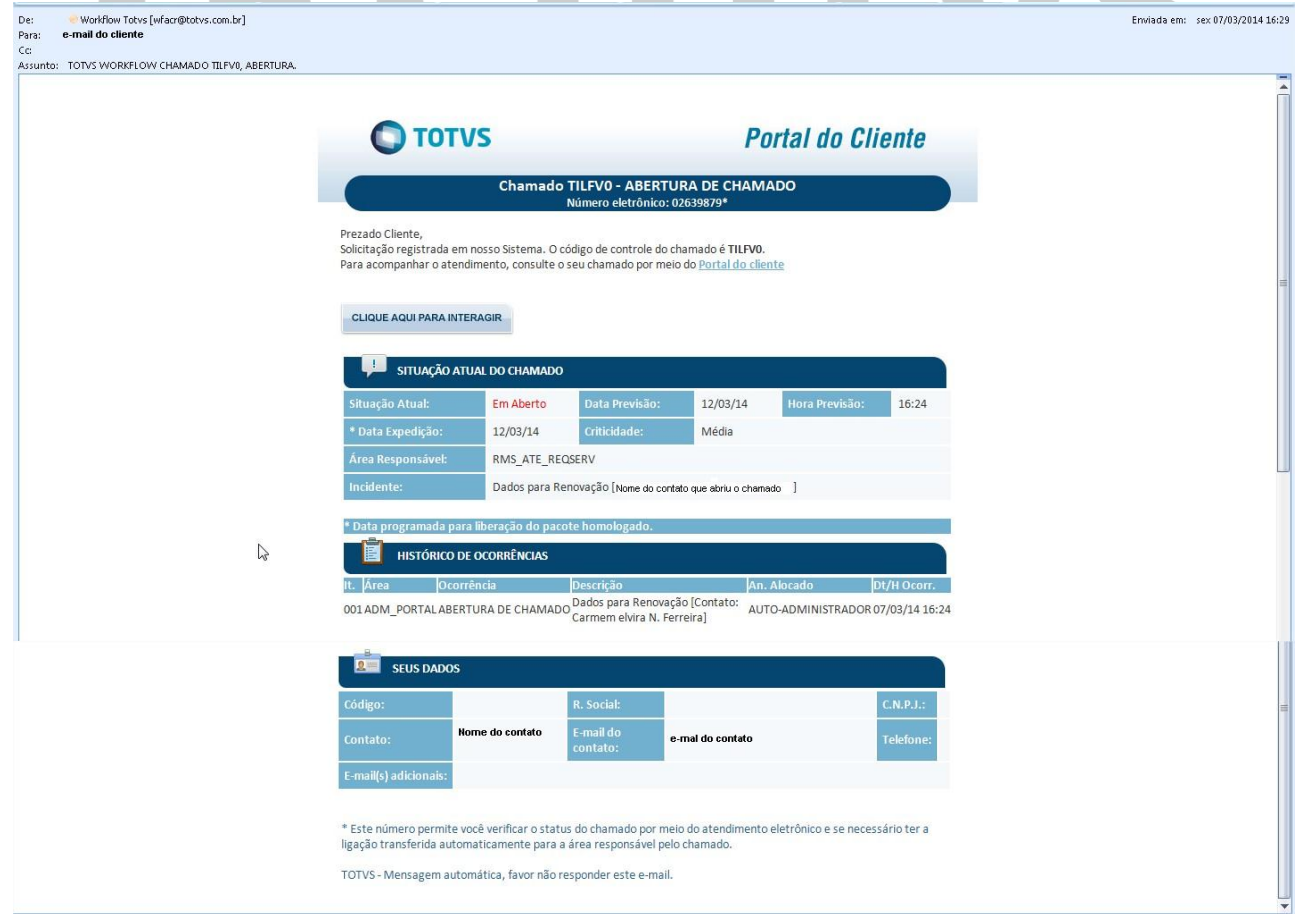

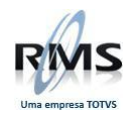

 **Depois de solucionado,** o cliente receberá um e-mail com a solução do chamado e com um link para acesso ao portal.

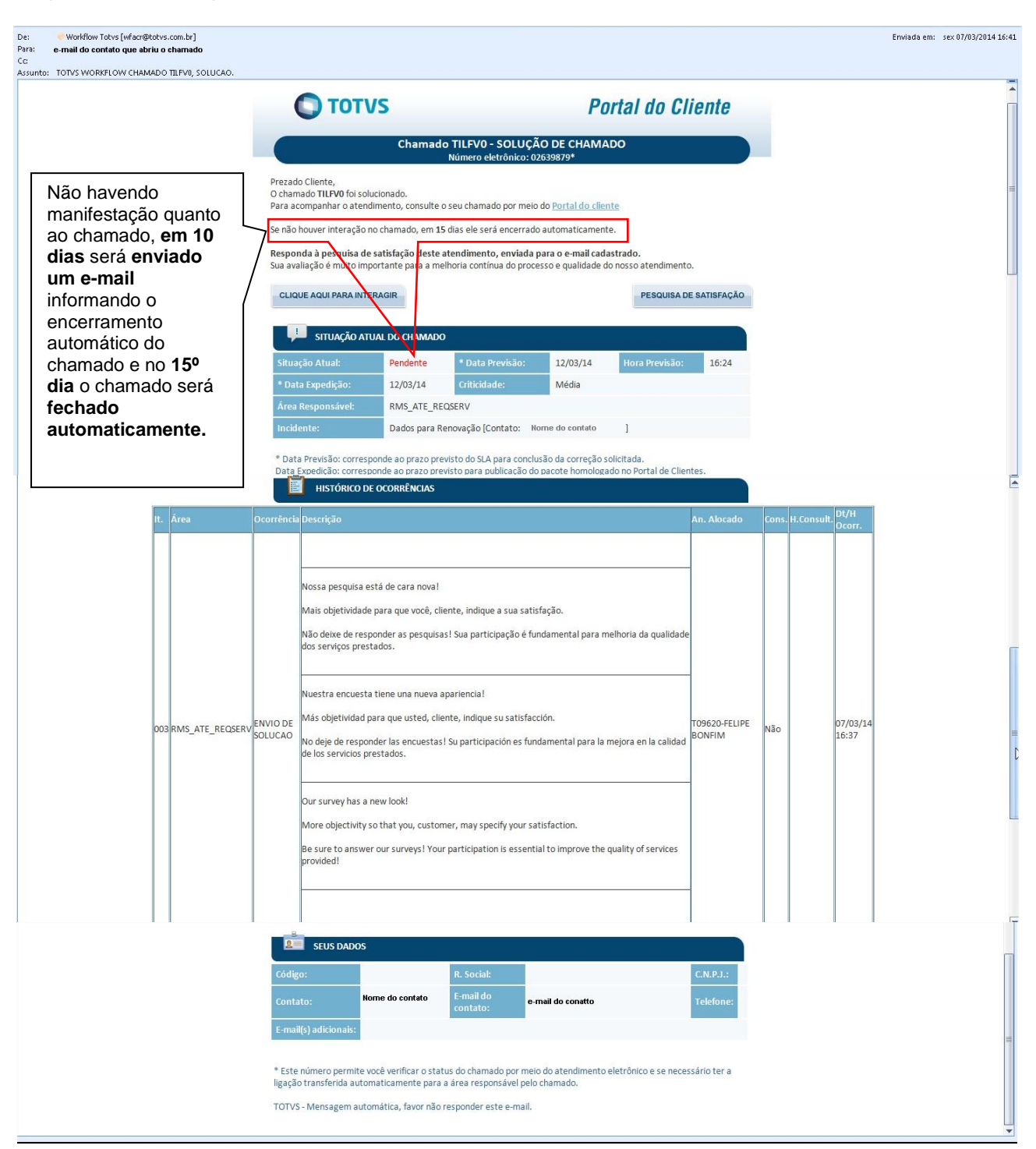

 **Em seguida será enviado um e-mail ao cliente com a pesquisa de satisfação, que deve ser respondida.**

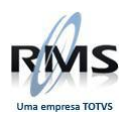

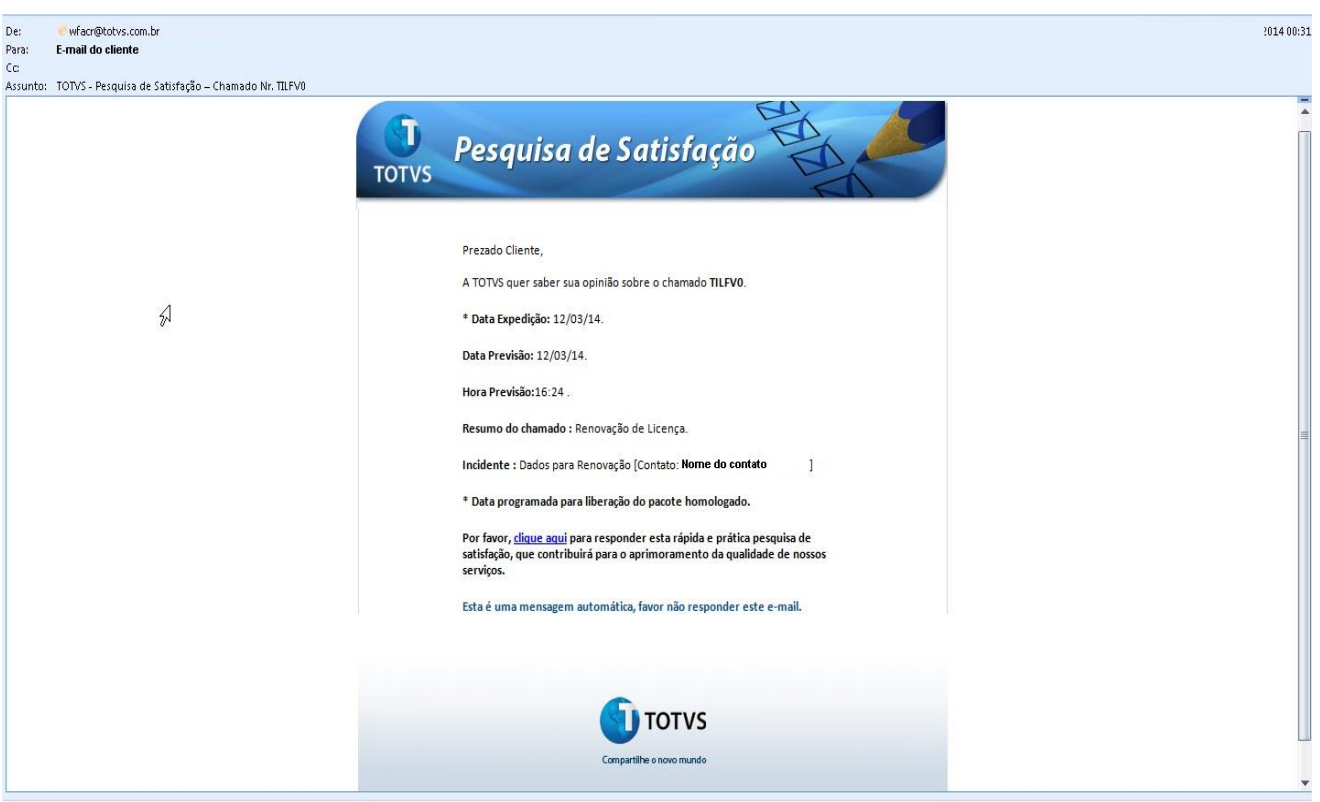

- O formulário de solicitação de autorização de funcionamento do RMS **é enviado à área financeira para as devidas verificações e assinaturas**.
- Este procedimento permite ao cliente: ATIVAR, ALTERAR OU RENOVAR uma licença de funcionamento do Sistema RMS.

### <span id="page-9-0"></span>**Depois da confirmação da renovação de licença**

Após a confirmação da renovação da(as) licença(as), **o cliente solicitante entra no programa**:

## **"LicMgrCli.exe"** que está na **área de EXE do CONTEXTO do RMS**

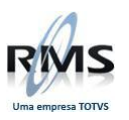

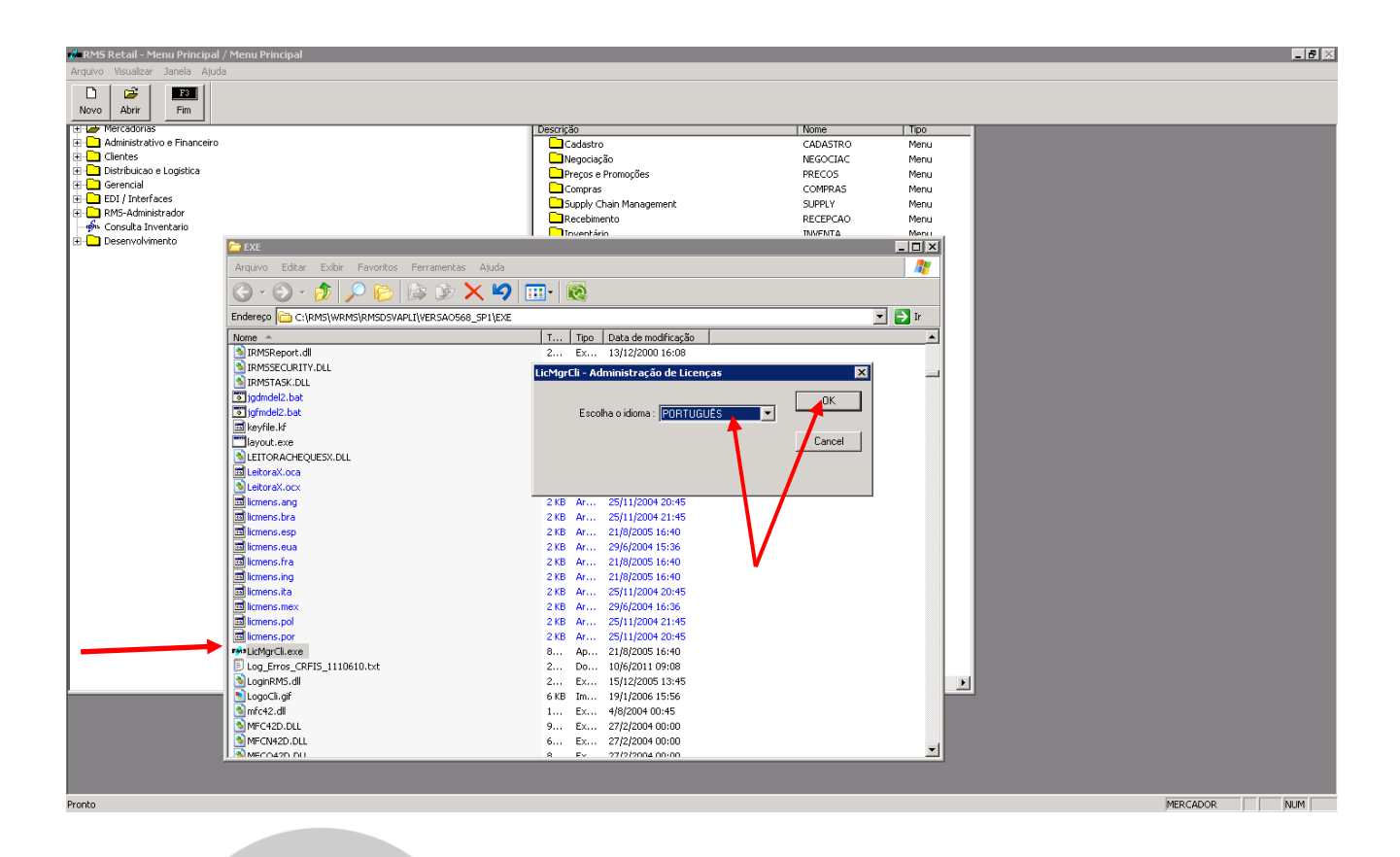

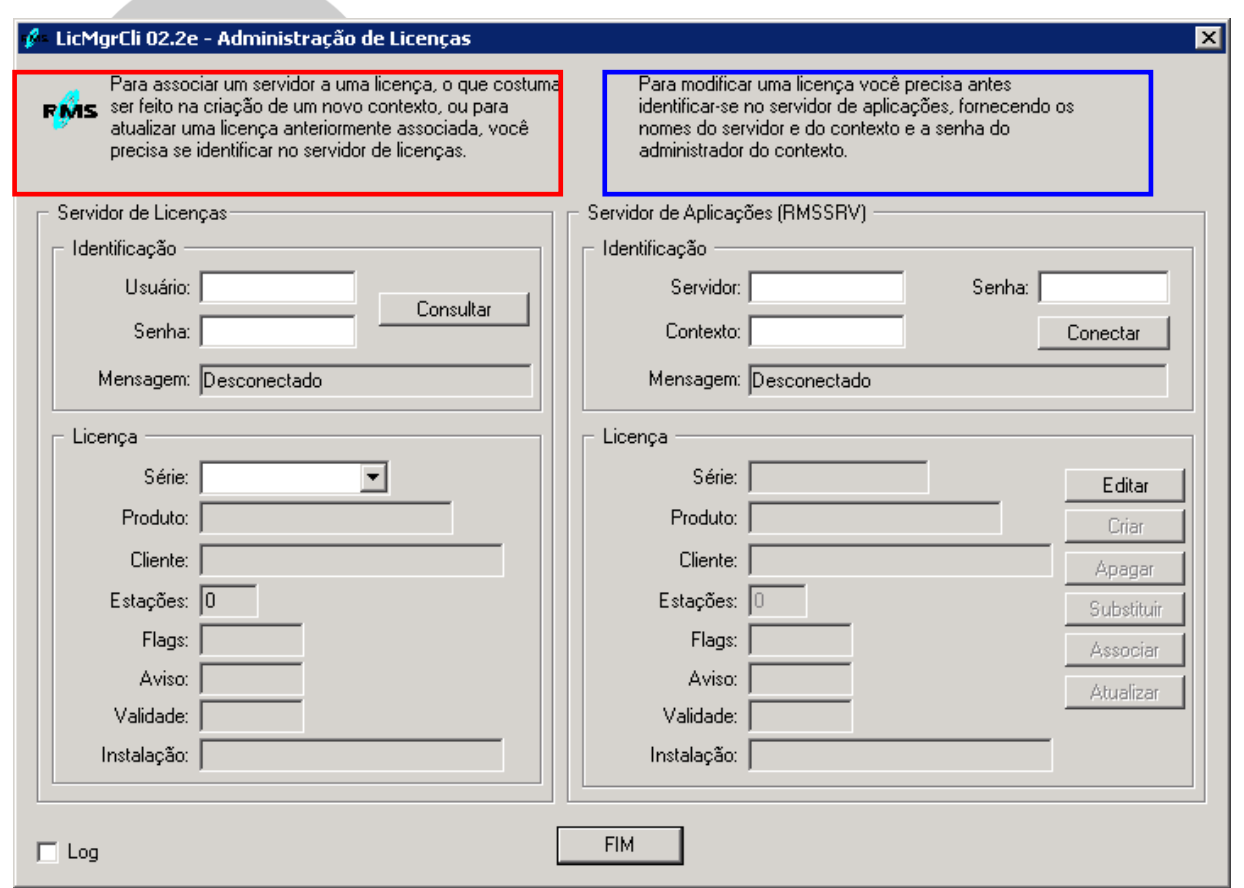

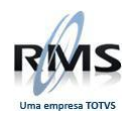

### **Campos de tela:**

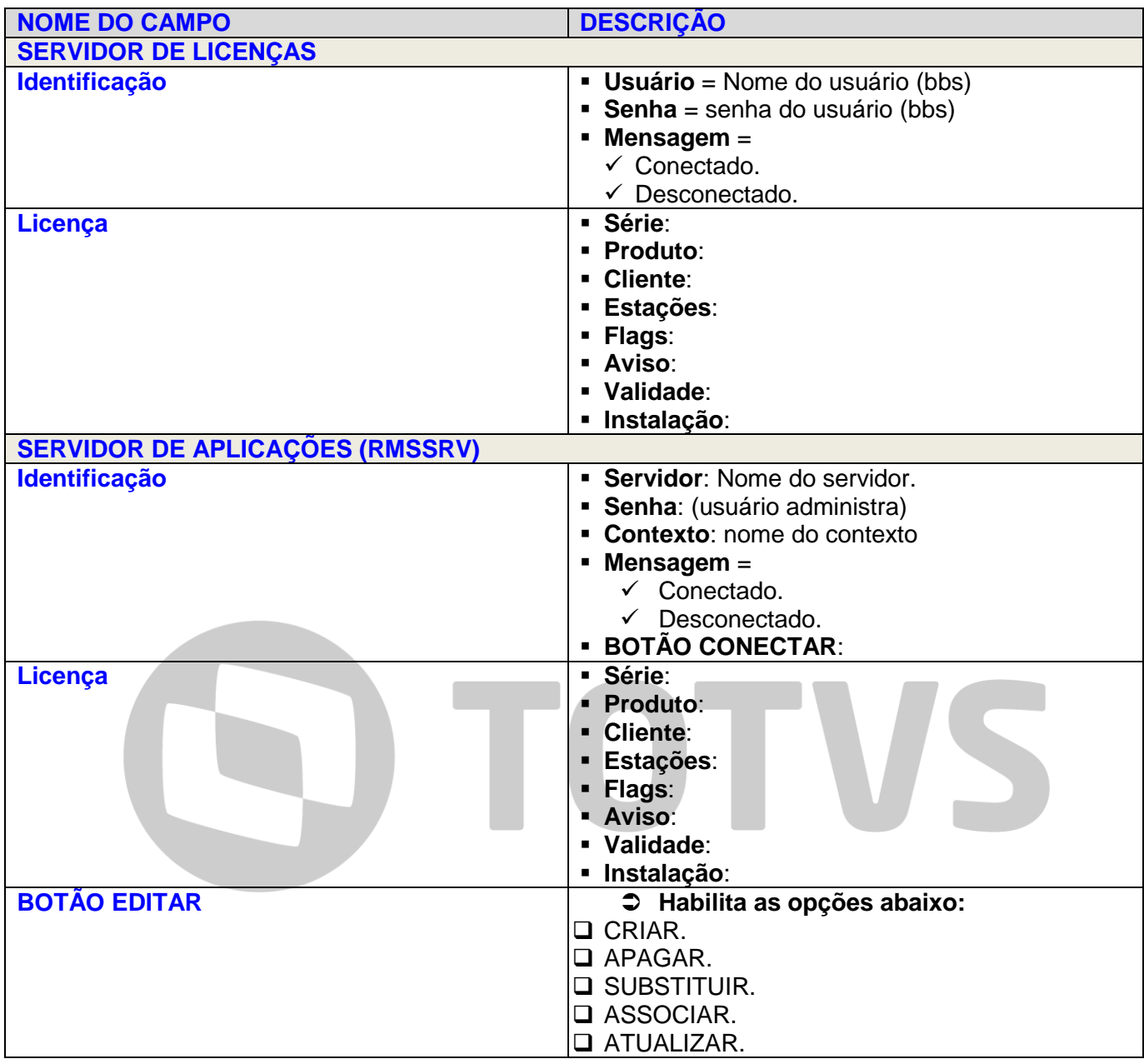

### **OBSERVAÇÕES IMPORTANTES:**

- **Usuário e Senha** são os **mesmos** utilizados na **BBS**.
- Para atualização de licenças (**sem alteração de servidor ou quantidade de usuários),** deve-se clicar no **botão atualizar**.
- Para alteração de licenças (**troca de servidor ou alteração na quantidade de usuários**), deve-se clicar:
	- o **Botão APAGAR.**
	- o Aguardar a **Confirmação da EXCLUSÃO.**
	- o Clicar no **botão ASSOCIAR.**

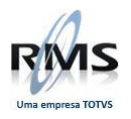

# D TOTVS